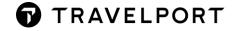

# **INCIDENT SUPPORT GUIDELINES**

**User Guide** 

Version 1.0

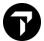

## How to create an incident support ticket?

Go to <a href="https://my.travelport.com/">https://my.travelport.com/</a> and select the option listed below:

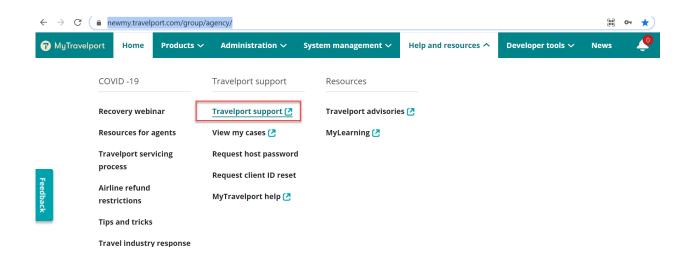

When the Travelport Support link is selected, the below screen opens:

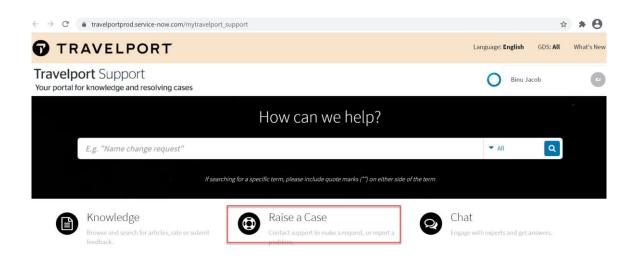

The option "Raise a Case" must be selected. This launches the page as shown below:

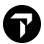

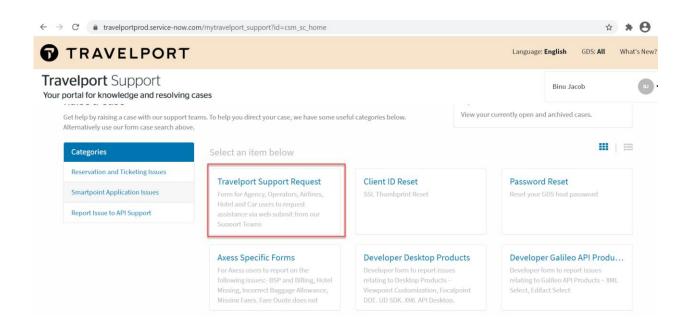

Please select Travelport Support Request as highlighted above, which launches the screen shown below:

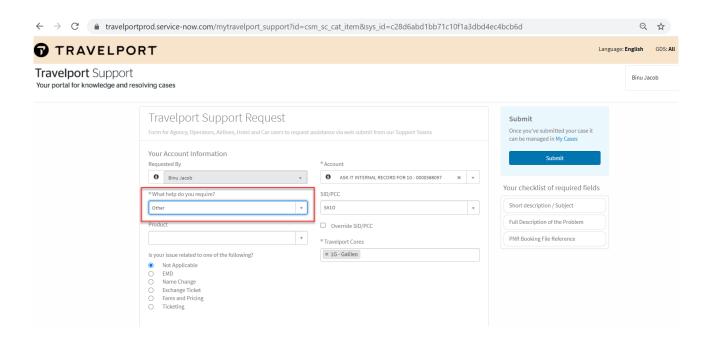

Please select the option "Other" as highlighted.

For the products, please make the following selections:

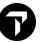

#### QCC:

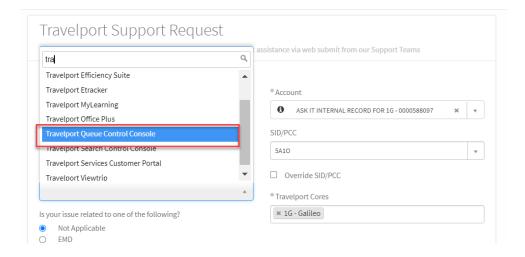

#### Marketplace:

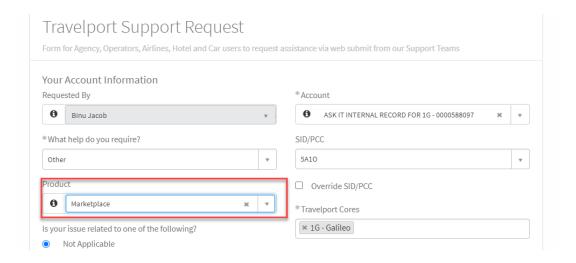

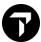

#### GTSM:

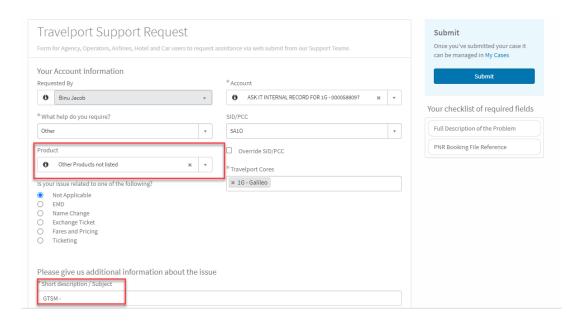

Please ensure the short description starts with GTSM for easy identification

### APT:

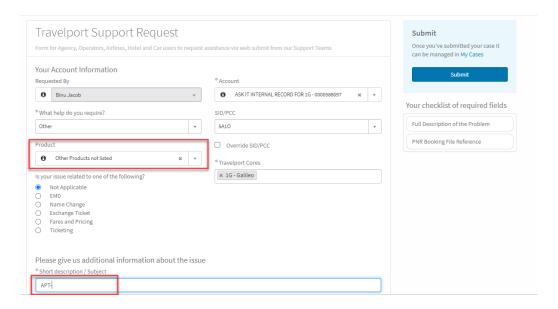

Please ensure the short description starts with APT for easy identification

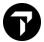

| Please add description, subject, and attach emails/documents related to the incident that is raised.              |
|----------------------------------------------------------------------------------------------------|
| What if it is urgent?                                                                                             |
| If your request is urgent, please write "Urgent - Escalate to level 2" in "Full Description of the Problem" area. |
|                                                                                                    |
|                                                                                                    |
|                                                                                                    |
|                                                                                                    |
|                                                                                                    |
|                                                                                                    |
|                                                                                                    |
|                                                                                                    |
|                                                                                                    |
|                                                                                                    |
|                                                                                                    |
|                                                                                                    |
|                                                                                                    |